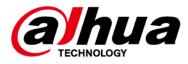

# Riemann Platform IPC WizMind S(5) Series Products

**Release Notes** 

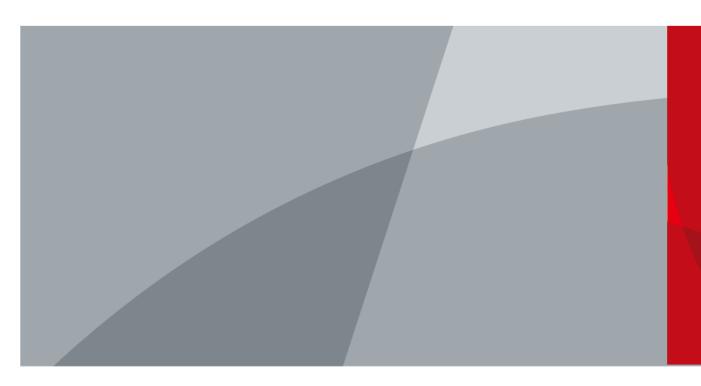

ZHEJIANG DAHUA VISION TECHNOLOGY CO., LTD.

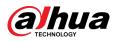

## **Table of Contents**

| 1 Relea | nse Notes1                                              |   |
|---------|---------------------------------------------------------|---|
| 1.1     | V3.142.0000000.0                                        |   |
| 1.2     | V3.100.000000.6                                         | ; |
| 1.3     | V3.100.000000.5                                         | ; |
| 1.4     | V3.100.000000.4                                         | ) |
| 1.5     | Software Environment                                    | ) |
| 2 Upda  | ite Guide                                               | l |
|         | Introduction11                                          |   |
|         | Preparation11                                           |   |
| 2.3     | Instructions11                                          |   |
|         | 2.3.1 Updating by ConfigTool11                          |   |
|         | 2.3.2 Updating through the Webpage13                    | ; |
|         | 2.3.3 Cloud Update through the Webpage 14               | ŀ |
|         | 2.3.4 Cloud Update through DMSS14                       |   |
| 2.4     | Checking for Update Success                             | ; |
|         | 2.4.1 Checking the Result of Update by ConfigTool15     | 5 |
|         | 2.4.2 Checking the Result of Update through the Webpage | ; |
|         | 2.4.3 Checking the Result of Update through DMSS16      | ; |

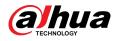

## **1 Release Notes**

### 1.1 V3.142.000000.0

### **Release Date**

May 16, 2024

### **New Features**

• Add animal detection to IVS.

| e Config Global Con | fig                    |                                   |                   |                     |              |   |
|---------------------|------------------------|-----------------------------------|-------------------|---------------------|--------------|---|
| Add Rule            |                        |                                   |                   |                     |              |   |
| No.                 | Name                   | т                                 | ype               |                     | On           |   |
| 1                   | IVS-1                  | Tri                               | pwire             |                     |              |   |
|                     | aliterative exceptions |                                   | 1 2 3 4 5<br>Both | 6 7 8 9 10<br>V     |              |   |
| 6 A                 |                        | Target Filter<br>Effective Target | U Human V Mot     | or Vehicle 🗌 Animal | ]            |   |
| c III               |                        | Time Plan<br>+Event Linkage       | Full Time         |                     | Add Schedule |   |
|                     |                        | Snapshot   Enabled                |                   |                     |              | ô |

• Supports long distance mode in IVS when AcuPick is not enabled.

|                          | Live Al     |                    |                                                      | <b>.</b>                                     |
|--------------------------|-------------|--------------------|------------------------------------------------------|----------------------------------------------|
|                          | Smart Plan  | Rule Config—21 IVS |                                                      |                                              |
| Smart Plan               | Rule Config | Global Config      |                                                      |                                              |
| 🚯 Audio Intelligence C 👻 |             |                    | 1. Draw an area>2. Draw three vertical lines and one | horizontal line.                             |
|                          |             | and the contra     | Actual Length 1                                      | m                                            |
|                          |             |                    | Calibration Verification Width Verification          | <ul> <li>Calibration Verification</li> </ul> |
|                          |             |                    | Global Sensitivity                                   | 7 8 9 10                                     |
|                          | IPC         |                    | Long Distance Mode                                   |                                              |
|                          |             |                    | Self-Learning                                        | 0                                            |
|                          |             |                    | Linked Experience Databa                             | Experience Database                          |
|                          |             |                    |                                                      |                                              |
|                          |             |                    | Back Apply Refresh Default                           |                                              |
|                          |             |                    |                                                      |                                              |

• Supports self-learning in IVS.

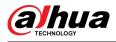

| Smart Plan  | ule Config IVS |                          |                                               |                                                                                                    |
|-------------|----------------|--------------------------|-----------------------------------------------|----------------------------------------------------------------------------------------------------|
|             | •              |                          |                                               |                                                                                                    |
| Rule Config | Global Config  |                          |                                               |                                                                                                    |
|             |                | 1. Draw an area>2. Draw  | three vertical lines and one horizontal line. |                                                                                                    |
|             | 51             | Actual Length            | 1                                             | m                                                                                                    |
|             |                | Calibration Verification | Width Verification                            | Calibration Verification                                                                                                    |
|             |                | Global Sensitivity       |                                               |                                                                                                    |
| IPC         |                | Long Distance Mode       |                                               |                                                                                                    |
|             |                | Self-Learning            |                                               | 0                                                                                                    |
|             |                | Linked Experience Databa |                                               | Experience Database                                                                                                    |
|             |                | investored.              |                                               | Control of Control of Contro |

• Enable AcuPick to output motor vehicle and person attributes.

Motor vehicle: vehicle color

- Person: gender, top, bottom, top color, bottom color, bag, hat, umbrella
- Enable AcuPick to output the animal type.
- OSD reset time for People Counting can be configured.

| Smart Plan-        | Rule Config—2.1 People Counting  |                                     |                          |                |    |  |
|--------------------|----------------------------------|-------------------------------------|--------------------------|----------------|----|--|
| ple Counting       | Queuing Global Config            |                                     |                          |                |    |  |
| Add Rule           |                                  |                                     |                          |                |    |  |
| No.                | Name                             |                                     | Туре                     |                | On |  |
| 1                  | NumberStat1                      |                                     | People Counting          |                |    |  |
|                    |                                  |                                     |                          |                |    |  |
| erStatl            |                                  | Auto Reset                          | Everyday<br>Manual Reset | V 00:00 O      |    |  |
|                    |                                  | People Counting Alarm     Enter No. | 0                        | Human          |    |  |
|                    | 8                                | Exit No.                            | 0                        | Human          |    |  |
|                    |                                  | Stay No.                            | 0                        | Human          |    |  |
|                    |                                  | Time Plan                           | Full Time                | V Add Schedule |    |  |
| Please draw a dire | ction line across the rule area. | +Event Linkage                      |                          |                |    |  |

• Draw polylines for People Counting rule lines.

Add the prompt for rule drawing: Please draw a direction line across the rule area.

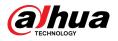

| No.                                         | Name                       |                       | Туре            |            | On |
|---------------------------------------------|----------------------------|-----------------------|-----------------|------------|----|
| 1                                           | NumberStat1                | 1                     | People Counting |            |    |
|                                             |                            |                       |                 |            |    |
| - 40                                        |                            | Auto Reset            | Everyday        | V 00:00    |    |
|                                             | 2021-04-20 F8 19/04        | «†»                   | Manual Reset    |            |    |
| ha                                          |                            | People Counting Alarm |                 |            |    |
|                                             | $\wedge \wedge$            | Enter No.             | 0               | Human      |    |
|                                             |                            | Exit No.              | 0               | Human      |    |
| lumberStat1<br>IPC                          |                            | Stay No.              | 0               | Human      |    |
| a se a se a se a                            |                            | Time Plan             | Full Time       | Add Schedu | e  |
| <ol> <li>Please draw a direction</li> </ol> | line across the rule area. | +Event Linkage        |                 |            |    |
| Diagram                                     |                            | Snapshot Enabled      |                 |            | â  |
| Â                                           |                            | Back Apply            | Refresh Default |            |    |
| •                                           | •                          |                       |                 |            |    |
| В                                           |                            |                       |                 |            |    |

• Add parameters to abnormal number of people and stay alarms for Area People Counting.

| ople Counting | Queuing Global Co  | onfig    |                          |                      |              |    |
|---------------|--------------------|----------|--------------------------|----------------------|--------------|----|
| Add Rule      |                    |          |                          |                      |              |    |
| No.           | Name               |          |                          | Туре                 |              | On |
| 1             | PC-1               |          | ,                        | Area People Counting |              |    |
|               |                    |          |                          |                      |              |    |
|               |                    | D        | Area People Counting Ala | rm 🔵                 |              |    |
|               | 2029-04-35-06-12-3 | <b>≜</b> | Inside No.<br>Type       | 30<br>≥Threshold     | Human(0~80)  |    |
|               |                    |          | Min Duration             | 30                   | sec(1~3600)  |    |
|               |                    |          | Repeat Alarm Time        | 0                    | sec(0~300)   |    |
| ×c ×c i       |                    |          | Stay Alarm               |                      |              |    |
|               |                    |          | Min Duration             | 30                   | sec(1~1800)  |    |
|               |                    |          | Repeat Alarm Time        | 0                    | sec(0~300)   |    |
|               |                    |          | Time Plan                | Full Time            | Add Schedule |    |
|               |                    |          |                          |                      |              |    |

• Supports Auto, Manual and Off modes for Face Snapshot Enhancement. When manual mode is selected, NR level, sharpening level, brightness level and redness level can be configured.

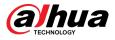

| <br>                   | Live Report Al         | 1.550                |                         |                 |          |              | 1) A I 11 6 |
|------------------------|------------------------|----------------------|-------------------------|-----------------|----------|--------------|-------------|
| Video Intelligence C • | Smart Plan Rule Config | -21) Face Detection  |                         |                 |          |              |             |
| Smart Plan             |                        |                      |                         |                 |          |              |             |
| Audio Intelligence C 👻 |                        | C                    | Enable                  |                 | OSD Info |              |             |
|                        |                        | 30 34-04-25 02 03 21 | raiger box overlay      |                 |          |              |             |
|                        | 11/1                   |                      | Eace Cutout             | One-inch Photo  |          |              |             |
|                        |                        |                      |                         | Optimized       |          |              |             |
|                        |                        |                      | Property                |                 |          |              |             |
|                        | IPC                    |                      | Face Snapshot Enhanceme | ent Manual      | ~        |              |             |
|                        |                        |                      | NR Level                |                 | +        | 50           |             |
|                        |                        |                      | Sharpening Level        | -               | +        | 50           |             |
|                        |                        |                      | Brightness Level        | -               | +        | 50           |             |
|                        |                        |                      | Redness Level           |                 | +        | 50           |             |
|                        |                        |                      | Face Exposure           |                 | 0        |              |             |
|                        |                        |                      | Time Plan               | Full Time       |          | Add Schedule |             |
|                        |                        |                      | +Event Linkage          |                 |          |              |             |
|                        |                        |                      | Snapshot Enabled        |                 |          |              | 1           |
|                        |                        |                      | Advanced                |                 |          |              |             |
|                        |                        |                      | Back Apply              | Refresh Default |          |              |             |

• Snapshot Angle Filters supports Up and Down, Left and Right. The small question mark next to the parameter can be clicked to view the diagram.

| Snapshot Angle Filter-Le | :f | 0 + | 90 ° (2)    |  |
|--------------------------|----|-----|-------------|--|
| Snapshot Angle Filter-U  | p  | +   | 30° 🔿       |  |
| Snapshot Sensitivity     | -  | +   | 80          |  |
| Quality Threshold        |    | +   | 70          |  |
| Optimized Duration       | 10 |     | sec (1-300) |  |

• Add face image search to Report.

| ≚ Report       | v |                        |                       |   |                     |                     |    |          | 88                    |  |
|----------------|---|------------------------|-----------------------|---|---------------------|---------------------|----|----------|-----------------------|--|
| Picture Query  |   | Today This We          | ek This Month This Ye | r | 2024-04-24 11:20:00 | 2024-04-25 11:30:00 | 11 | Q Search | ✓ Advanced Parameters |  |
| Face Detection |   | All Delete             |                       |   |                     |                     |    |          |                       |  |
| Auto Upload    |   |                        |                       |   |                     |                     |    |          |                       |  |
|                |   | 2024-04-25<br>07:56:15 |                       |   |                     |                     |    |          |                       |  |

• Displays the algorithm version.

| One-click Diagnosis   | Device In | fo Intelligent Al      | gorithm                        |  |
|-----------------------|-----------|------------------------|--------------------------------|--|
| System Info           | CAM 1     | -                      |                                |  |
| Device Info           |           |                        |                                |  |
|                       | IV        | S                      | R1008971.0_V2.008.0000000.0.R  |  |
| Online User           | Fa        | ace Detection          | R1011948.0_V3.005.0000000.2.R  |  |
| Legal Info            | Pe        | eople Counting         | R909208.0_V3.005.0000039.0.R   |  |
|                       | Vi        | ideo Metadata          | R1043483.0_V2.005.0000000.11.R |  |
| 🗘 Log Info 🗸 🗸        | Sr        | mart Object Detection  | R486912.0_V1.004.0000000.0.R   |  |
| n Maintenance Manag 👻 | н         | eat Map                | R909208.0_V3.005.0000039.0.R   |  |
| 1 Update              | A         | cuPick (Motor Vehicle) | 1007001000004                  |  |
| -                     | A         | cuPick (Human Body)    | 1005001001004                  |  |

• Supports ABR when AI Coding is selected.

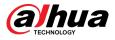

|         | Live Camera        |                       |                            |                    | 0 <b>*</b>   <b>*</b> 0 | & admin   Ø    |
|---------|--------------------|-----------------------|----------------------------|--------------------|-------------------------|----------------|
| 🗊 Image | Encode Overlay     | ROI                   |                            |                    |                         |                |
| Encode  |                    |                       |                            |                    |                         |                |
| Audio   | Main Stream        |                       |                            | Sub Stream         |                         |                |
|         | Compression        | H.265                 | v                          | Sub Stream         | Sub Stream 1            |                |
|         | Encoding Strategy  | AI Coding             | ×                          | Compression        | H.265                   |                |
|         | Resolution         | 2880*1620 (2880x1620) | v.                         | Resolution         | 704*576 (D1)            |                |
|         | Frame Rate (FPS)   | 25                    |                            | Frame Rate (FPS)   | 25                      |                |
|         | Bit Rate Type      | ABR                   | <ul> <li></li> </ul>       | Bit Rate Type      | CBR                     |                |
|         | Reference Bit Rate | 1024-9216 (Kb/s)      |                            | Reference Bit Rate | 188-1536 (Kb/s)         |                |
|         | Max Bit Rate       | 8192                  | <ul> <li>(Kb/s)</li> </ul> | Bit Rate           | 512                     | (Kb/s)         |
|         | Average Bit Rate   | 4096                  | <ul> <li>(Kb/s)</li> </ul> | I Frame Interval   | 50                      | (25-150)       |
|         | I Frame Interval   | 2 sec                 |                            | Smooth Stream      | + 50                    | [Smooth<->Clea |
|         | Watermark          |                       |                            |                    |                         |                |
|         | Watermark String   | DigitalCCTV           |                            |                    |                         |                |

• Supports SFTP upload mode in Auto Upload.

|                               |   | Live Report   |              |           |
|-------------------------------|---|---------------|--------------|-----------|
| 🗠 Report                      | × | Upload Mode   | SFTP         |           |
| ➡ Picture Query ↔ Auto Upload | Ť | Enable        |              |           |
| co Auto opioad                |   | Report Period | 1hr v        |           |
|                               |   | Report Type   |              |           |
|                               |   | Server IP     | 0.0.0.0      |           |
|                               |   | Port          | 22           | (1~65535) |
|                               |   | Username      | anonymity    |           |
|                               |   | Password      |              |           |
|                               |   | Storage Path  | share        |           |
|                               |   | Apply Refre   | Test Default |           |

• Supports authentication for HTTP upload mode in Auto Upload.

|               | ŵ | Live Report   |                        |             |       |                    |                |             | ∂   & admin | B2 Product Material   > |
|---------------|---|---------------|------------------------|-------------|-------|--------------------|----------------|-------------|-------------|-------------------------|
| 🗠 Report      | × | Upload Mode   | HTTP                   |             |       |                    |                |             |             |                         |
| Picture Query | × | Enable        |                        |             |       |                    |                |             |             |                         |
| Auto Upload   |   | Report Period | Ihr                    |             |       |                    |                |             |             |                         |
|               |   | Add Delete    |                        |             |       |                    |                |             |             |                         |
|               |   | No.           | IP/Domain Name         | Port        | HTTPS | Path               | Authentication | Report Type | Test        | Delete                  |
|               |   | 1             | Example: 172.168.1.108 | Example: 80 |       | Example: /example/ | 12             | None        | Test        | 8                       |
|               |   | Apply Refres  | h Default              |             |       |                    | L              |             |             |                         |

• Add the Send Command option in Event Linkage and One-click Disarm.

| 🞽 Alarm                | Motion Detection | Video Tampering             | Scene Changing | g            |       |
|------------------------|------------------|-----------------------------|----------------|--------------|-------|
| Exception              | Enable           |                             |                |              |       |
| Video Detection        | Schedule         | Full Time                   | ×              | Add Schedule |       |
| Audio Detection        | Anti-dither      | 5                           |                | sec (0-100)  |       |
| Smart Motion Detection | Area             | Setting                     |                |              |       |
| One-click Disarm       | +Event Linkage   |                             |                |              |       |
| Auto Upload            | Send Command E   | nabled                      |                |              | <br>â |
|                        | Server           | Please configure the server | first V S      | erver Config |       |
|                        | Command          |                             |                |              |       |
|                        | Apply Refre      | sh Default                  |                |              |       |

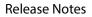

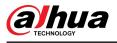

| 🕍 Alarm                |                                                                                                    |
|------------------------|----------------------------------------------------------------------------------------------------|
| Exception              | One-click Disarm                                                                                         |
| Video Detection        | Disarm by Period                                                                                         |
| Audio Detection        | • Disarm by Period will be valid after one-click disarm is disabled.                                     |
| Smart Motion Detection | Disarm Period Full Time V Add Schedule                                                                   |
| One-click Disarm       |                                                                                                    |
| ጭ Auto Upload          | These settings only take effect in the disarming status.                                                 |
|                        | Disarm Alarm Linkage 💟 Select All<br>Action 🛛 Alarm-out Port 💟 Send Email 💟 Audio Linkage 💟 Send Command |
|                        | Apply Refresh Default                                                                                    |

### **Optimized Features**

• Optimized the effect of Illumination Overexposure Remover.

### **Fixed Bugs**

• Fixed the issue that update failed when cloud update was performed to the IPC through the NVR.

#### **Third-party Access**

- CGI testing tool: V2.91.3.21.
- ONVIF testing tool: V23.12.
- ONVIF: Supports Profile S, Profile G and Profile T.

### 1.2 V3.100.000000.6

#### **Release Date**

August 2, 2023

#### **New Features**

• Smart Motion Detection and AcuPick cannot be enabled at the same time.

| 🞽 Alarm                |                  |                         |                                                                 |
|------------------------|------------------|-------------------------|-----------------------------------------------------------------|
| Exception              | Enable           |                         | ? Smart motion detection conflicts with                         |
|                        | Effective Target | 🔽 Human 🔽 Motor Vehicle | the smart plan. The system will disable<br>the conflicted item. |
| • Video Detection      | Sensitivity      | Medium                  | the connected term.                                             |
| Audio Detection        |                  | Apply Refresh Default   | OK Cancel                                                       |
| Smart Motion Detection |                  |                         |                                                                 |
| 🗇 Auto Upload          |                  |                         |                                                                 |
|                        |                  |                         |                                                                 |

• 3 snapshots can be added to the linked email triggered by events.

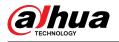

| IP тср/ір         |                  |                       |                |            |          |              |   |
|-------------------|------------------|-----------------------|----------------|------------|----------|--------------|---|
| 👜 Port            | Enable           |                       |                |            |          |              |   |
| P PPPoE           | SMTP Server      | none                  |                |            |          |              |   |
| DDNS              | Port             | 25                    |                |            |          |              |   |
| 🖻 Email           | Anonymous        |                       |                |            |          |              |   |
| • UPnP            | Username         | anonymity             |                |            |          |              |   |
| SNMP              | Password         | •••••                 |                |            |          |              |   |
| Bonjour           | Sender           | none                  |                |            |          |              |   |
| Multicast         | Encryption Type  | TLS(Recommended) V    |                | 100        |          |              | 1 |
| Auto Registration | Subject          | IPC Message           | + 🔽 Attachment | ✓ 3 Images | Interval | 1 ^ sec(1-5) |   |
| <b>Q</b> oS       | Receiver         |                       | Add            |            |          | 1            |   |
| Platform Access   | Health Mail      |                       |                |            |          | 3            |   |
| Basic Services    | Sending Interval | 60                    | min (30-1440)  |            |          | 4            |   |
|                   |                  | Apply Refresh Default |                |            |          | 5            | 1 |

• Add illumination overexposure remover. When the illuminator is turned on in low-light scenes, to avoid overexposure of nearby targets, you can enable illumination overexposure remover for the device to automatically adjust the illuminator brightness.

| Profile           | Day 🗸                             |               |      |
|-------------------|-----------------------------------|---------------|------|
| AI SSA            | Mode                              | Zoom Priority | ~    |
| Image<br>Exposure | Compensation                      |               | + 50 |
| Backlight         | Illumination Overexposure Remover | Off           | ~    |
| WB                |                                   | Off           |      |
| Day/Night         |                                   | General       |      |
| Illuminator       |                                   |               |      |
| Defog<br>LDC      |                                   |               |      |

• Automatically upload events. When the configured events such as Tripwire and SMD occur, they are reported to the specified server through HTTP protocol.

| 🖆 Alarm                |             |                          |               |                    |                             |      |        |
|------------------------|-------------|--------------------------|---------------|--------------------|-----------------------------|------|--------|
| Exception              | Upload Mode | HTTP                     |               |                    |                             |      |        |
| Video Detection        | Enable      |                          |               |                    |                             |      |        |
|                        | Add Del     | ete                      |               |                    |                             |      |        |
| Audio Detection        |             | lo. IP/Domain Name       | Port          | Path               | Event Type                  | Test | Delete |
| Smart Motion Detection |             | 1 Example: 172.168.1.108 | B Example: 80 | Example: /example/ | Tripwire, Intrusion, SMD (H | Test | à      |
| Auto Upload            |             |                          |               |                    |                             |      |        |
|                        | Apply Re    | efresh Default           |               |                    |                             |      |        |

### **Optimized Features**

• Optimized image effect: Slightly increase brightness, delay switching from the color mode to black/white mode, and improve color cast under the forced color mode in extremely low illumination scenes.

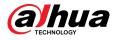

#### **Fixed Bugs**

• After the IPC was added to NVR, H.265 was displayed as H.265\_High on the NVR webpage.

### Third-party Access

- CGI testing tool: V2.91.2.3.
- ONVIF testing tool: V22.12.
- ONVIF: Supports Profile S, Profile G and Profile T.

### 1.3 V3.100.000000.5

#### **Release Date**

May 9, 2023

#### **New Features**

• Supports AcuPick

Enable this function to achieve accurate and quick search no the connected NVR.

Note: Make sure that the connected NVR supports AcuPick mode.

| 🔮 Video Intelligence C 🔺 | Smart Plan 🔗 Rule Config 🔗 IVS 🔗 Video Metadata                                        |                                         |
|--------------------------|----------------------------------------------------------------------------------------|-----------------------------------------|
| Smart Plan               |                                                                                        |                                         |
| ♠ Audio Intelligence C ▼ | CAM 1                                                                                  |                                         |
|                          | AcuPick • After AcuPick is enabled, Video Metadata cannot be used for attribute detect | ion.                                    |
|                          | Face Detection Heat Map IVS People Counting                                            | Video Metadata C Smart Object Detection |
|                          | Next Refresh Default                                                                   |                                         |

### **Optimized Features**

- Increase the detection distance of IVS and SMD.
- Improve the image effect at night.
- Devices with vari-focal lens supports LDC.

### **Third-party Access**

- CGI testing tool: V2.91.2.3.
- ONVIF testing tool: V22.06.
- ONVIF: Supports Profile S, Profile G and Profile T.

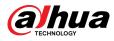

### 1.4 V3.100.000000.4

### **Release Date**

March 16, 2023

### **New Features**

• Supports online update.

| <b>O</b> General | Upgrade                                                                                                    |
|------------------|----------------------------------------------------------------------------------------------------|
| Account          | System Version: 3.100.0000000.4.R Build Date: 2023-03-16                                                                      |
| A Manager        | Online Update                                                                                                    |
| 🏦 Update         | Auto Check for Updates:                                                                                                    |
|                  | Manual Check<br>New system version found.: V3.100.0000000.5.R.230509 Build Date: 2023-05-09<br>Supports AcuPick<br>Update Now |
|                  | File Update                                                                                                    |
|                  | Path Browse Update                                                                                                    |
|                  |                                                                                                    |

### Third-party Access

- CGI testing tool: V2.91.2.3.
- ONVIF testing tool: V22.06.
- ONVIF: Supports Profile S, Profile G and Profile T.

### **1.5 Software Environment**

| Category | Mode         | Version                                                            |
|----------|--------------|--------------------------------------------------------------------|
| NVR      | NVR5X-EI     | DH_NVR5XXX-EI_MultiLang_V4.000.0000000.1.R.230427.zip              |
| NVR      | NVR4X-4KS2/L | DH_NVR4x-4KS2L_MultiLang_V4.002.0000000.3.R.<br>220322.zip         |
| NVR      | NVR5X-4KS2   | DH_NVR5XXX-4KS2_MultiLang_V4.002.0000000.4.R.<br>220608.zip        |
| IVSS     | IVSS7XX      | DH_IVSS7XX-S1-M_Eng_V3.000.0000000.1.R.220811.zip                  |
| Tool     | ConfigTool   | General_ConfigTool_ChnEng_V5.001.0000001.0.R.<br>20220728.zip      |
| Tool     | Player       | General_SmartPlayer-Win32_Eng_IS_V4.001.0000003.0.R.<br>220225.zip |
| Арр      | DMSS         | Download the latest version                                        |

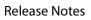

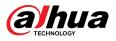

| Category | Mode    | Version                                                               |
|----------|---------|-----------------------------------------------------------------------|
| DSS      | DSS Pro | General_DSS-Professional_Win64_IS_V8.001.0000001.0.R.<br>20220727.exe |

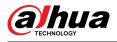

## 2 Update Guide

### 2.1 Introduction

This document provides multiple update methods for the IPCs. Users can update the IPCs to the latest version according to the update guide. The update methods include updating by ConfigTool and DMSS app, through local update package, and cloud update on the webpage.

### 2.2 Preparation

Before the update, please ensure that the following conditions are met.

- Update by ConfigTool: The device can work normally; the computer is installed with ConfigTool; the device is on the same network as the computer; the update package is ready.
- Update by local package: The device can work normally; the device is on the same network as the computer that is used to log in to the webpage; the update package is ready.
- Cloud update on the webpage: The device can work normally and is connected to Internet; the device is on the same network as the computer that is used to log in to the webpage.
- Update by DMSS app: The device can work normally; the mobile phone is installed with DMSS app; the device is added to DMSS app.

 $\square$ 

- Check whether the device model and program version are correct before the update.
- Decompress the compressed program package when updating by the ConfigTool and through the local package.
- In addition to the main package, there is the algorithm package (firmware.bin). When updating
  the system by ConfigTool and local package, update the main package first, restart the device,
  and then update the algorithm package. If you select cloud update, the algorithm package will
  be automatically updated.

### 2.3 Instructions

### 2.3.1 Updating by ConfigTool

### 2.3.1.1 Updating One by One

Use this update method when you need to update a single device.

### Procedure

- <u>Step 1</u> Open ConfigTool, and then select **Device Upgrade**.
- <u>Step 2</u> Click **Search Setting** to set the search conditions.

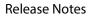

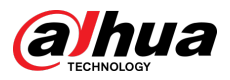

Figure 2-1 Set search condition

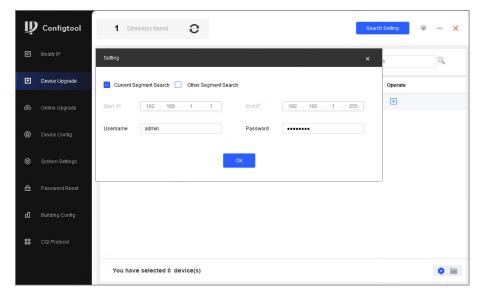

<u>Step 3</u> Select **Current Segment Search**, change the password to the IPC password, and then click **OK**.

Figure 2-2 View search result

| ₽        | Modify IP                       |   |         |       |                     |                   |                   |         |   |  |
|----------|---------------------------------|---|---------|-------|---------------------|-------------------|-------------------|---------|---|--|
| _        |                                 | в | atch Up | rade  |                     |                   |                   | Search  | 9 |  |
| Ŧ        | Device Upgrade                  |   | NO.     | Model | IP : Port           | Version           | Upgrade File Path | Operate |   |  |
| ᠬ        | Online Upgrade                  |   | 1       | 55    | 192.168.1.108:37777 | 3.100.0000000.5.R | 3                 | (†      |   |  |
| 0        | Device Config                   |   |         |       |                     |                   |                   |         |   |  |
| 0        | System Settings                 |   |         |       |                     |                   |                   |         |   |  |
| ⋳        | Password Reset                  |   |         |       |                     |                   |                   |         |   |  |
|          |                                 |   |         |       |                     |                   |                   |         |   |  |
| 88<br>11 | Building Config<br>CGI Protocol |   |         |       |                     |                   |                   |         |   |  |

- <u>Step 4</u> Click  $\square$  next to the device to be updated, and then select the update file.
- <u>Step 5</u> Click 1 to start to update the system.

The device automatically restarts after the update is complete.

 $\square$ 

If the system update fails, check the prompt on the ConfigTool to see the reason.

### 2.3.1.2 Updating in Batches

Use this method when you need to update multiple devices to the same software version.

### Procedure

<u>Step 1</u> Open ConfigTool, and then select **Device Upgrade**.

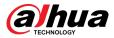

- <u>Step 2</u> Click **Search Setting** to set the search conditions.
- <u>Step 3</u> Select **Current Segment Search**, change the password to the IPC password, and then click **OK**.

| Ņ  | Configtool      | 1  | <b>5</b> De | evice(s) found | 9         |                  |                   | Search Setting | - × |
|----|-----------------|----|-------------|----------------|-----------|------------------|-------------------|----------------|-----|
| P  | Modify IP       | Ва | tch Upg     | rade           |           |                  |                   | Search         | ٩   |
| Ð  | Device Upgrade  |    | NO.         | Model          | IP : Port | Version          | Upgrade File Path | Operate        |     |
| æ  | Online Upgrade  |    | 1           | -              | 6:37777   | 2.840.000000.3.R |                   | <b>(1</b> )    |     |
|    | Online Opgrade  |    | 2           | 7              | 4:37777   | 3.120.0000000.1  |                   | ( <u>†</u> )   |     |
| 0  | Device Config   |    | 3           | -              | 1:37777   | 3.140.0000000.1  |                   | (†             |     |
| \$ | 0               |    | 4           |                | 7:37777   | 2.800.0000000.4  |                   | (Ť)            |     |
| 0  | System Settings |    | 5           | -              | 2:37777   | 2.840.000000.2   |                   | (Ť             |     |
| ₿  | Password Reset  |    |             |                |           |                  |                   |                |     |
| Щ  | Building Config |    |             |                |           |                  |                   |                |     |
| 88 | CGI Protocol    |    |             |                |           |                  |                   |                |     |
|    | 20              | Y  | 'ou ha      | ve selected 3  | device(s) |                  |                   |                | 0 🗎 |

Figure 2-3 View search result

<u>Step 4</u> Select the device to be updated, and then click **Batch Upgrade**.

<u>Step 5</u> Click **Browse** to select the update package.

Figure 2-4 Select update package

| Batch Upgrade      | ×      |
|--------------------|--------|
| Upgrade File Path: | Browse |
|                    |        |
|                    |        |
|                    |        |

<u>Step 6</u> Click **OK** to start to update the system.

The device automatically restarts after the update is complete.

 $\square$ 

If the system update fails, check the prompt on the ConfigTool to see the reason.

### 2.3.2 Updating through the Webpage

#### Procedure

| <u>Step 1</u> | Log in to the webpage of the device.                                                    |
|---------------|-----------------------------------------------------------------------------------------|
| <u>Step 2</u> | Select <b>Settings</b> > <b>System</b> > <b>Update</b> to enter the system update page. |

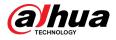

#### Figure 2-5 System update

| General   | Upgrade                                                  |        |
|-----------|----------------------------------------------------------|--------|
| Account   | System Version: 3.100.0000000.5.R Build Date: 2023-05-09 |        |
| A Manager | Online Update                                            |        |
| 🏦 Update  | Auto Check for Updates:                                  |        |
|           | Manual Check                                             |        |
|           | File Update                                              |        |
|           | Path                                                     | Update |

<u>Step 3</u> Click **Browse**, select the update file, and then click **Update**.

Do not cut off the power supply during the update process. The device automatically restarts when the update is complete.

<u>Step 4</u> After the restart, you are redirected to the login page for you to log in to the device again.

### 2.3.3 Cloud Update through the Webpage

#### Procedure

- <u>Step 1</u> Log in to the webpage of the device.
- <u>Step 2</u> Select **Settings** > **System** > **Update** to enter the system update page.

Figure 2-6 System update

| O General | Upgrade                                                                                                    |        |
|-----------|----------------------------------------------------------------------------------------------------|--------|
| A Account | System Version: I an and the Build Date: 2023-03-16                                                         |        |
| A Manager | Online Update                                                                                               |        |
| 🏦 Update  | Auto Check for Updates:                                                                                     |        |
|           | Manual Check<br>New system version found.: V3 3509 Build Date: 2023-05-09<br>Supports AcuPick<br>Update Now |        |
|           |                                                                                                    |        |
|           | File Update                                                                                                 |        |
|           | Path Browse                                                                                                 | Update |

#### Step 3 Click Manual Check.

Select Auto-check, and when a new version is available, the device automatically detects it.

- <u>Step 4</u> If a new version is available, click **Update Now**. The system downloads the version file and starts the update process.
- <u>Step 5</u> After the restart, you are redirected to the login page for you to log in to the device again.

### 2.3.4 Cloud Update through DMSS

#### Procedure

Step 1 Open DMSS app.

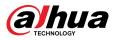

#### Step 2 Select **Device Details**.

If it displays **Update Available** on **Cloud Update** area, then there is available new version for update.

| < Device Details                                                                                                    | < |
|----------------------------------------------------------------------------------------------------|---|
| Wide Dynamic Range                                                                                                    |   |
| Enabled for high contrast scenes, to have its brightness and shaded areas balance simultaneously so the image is neither blown out nor too dark. |   |
| Auto Tracking                                                                                                    |   |
| After the function is enabled, the camera can focus on and track the targets.                                                                    |   |
| Floodlight Settings                                                                                                    | > |
| Volume                                                                                                    | > |
| General Config                                                                                                    |   |
| Network Configuration Linksys01216                                                                                                    | > |
| Time Zone<br>Configure device time zone and daylight saving time.                                                                                | > |
| Device Sharing<br>Share devices with other users.                                                                                                | > |
| Cloud Update Update Available                                                                                                    | > |
| Others                                                                                                    |   |
| Storage Manager                                                                                                    | > |
|                                                                                                    |   |
|                                                                                                    |   |
| Restart                                                                                                    |   |
|                                                                                                    |   |

Figure 2-7 Device details

- <u>Step 3</u> Tap **Cloud Update** to go to the update page.
- <u>Step 4</u> Confirm the **Current Version** and **Latest Version**, and then tap **Update**.
- <u>Step 5</u> After being updated successfully, the device will restart.

### 2.4 Checking for Update Success

### 2.4.1 Checking the Result of Update by ConfigTool

After the update is complete, wait until the device restarts. Click  ${f O}$  to check the system version.

If the version is the same as the software version of the update package, it means the update is successful.

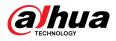

Figure 2-8 Check version information

| Ņ  | Configtool      |    | <b>3</b> De | evice(s) found | 0         |                  |                   | Search Setting 🔫 | - × |
|----|-----------------|----|-------------|----------------|-----------|------------------|-------------------|------------------|-----|
| P  | Modify IP       | Ba | itch Upg    | rade           |           |                  |                   | Search           | ٩   |
| Ŧ  | Device Upgrade  |    | NO.         | Model          | IP : Port | Version          | Upgrade File Path | Operate          |     |
| æ  | Online Upgrade  |    | 1           | IPC-           | 77        | 2.840.000000.3.R |                   | (†               |     |
|    | Chillio Opgrado |    | 2           | IPC-           | 77        | 2.800.000000.4   |                   | (±)              |     |
| 0  | Device Config   |    | 3           | IPC-           | 77        | 2.840.0000000.2  |                   | <b>(1</b> )      |     |
| 0  | System Settings |    |             |                |           |                  |                   |                  |     |
| ₿  | Password Reset  |    |             |                |           |                  |                   |                  |     |
| Ъ  | Building Config |    |             |                |           |                  |                   |                  |     |
| 88 | CGI Protocol    |    |             |                |           |                  |                   |                  |     |
|    |                 | ١  | ou ha       | ve selected 0  | device(s) |                  |                   |                  | 0 🗎 |

### 2.4.2 Checking the Result of Update through the Webpage

Procedure

- <u>Step 1</u> Log in to the webpage of the device.
- <u>Step 2</u> Select **Settings** > **System Info** > **Device Info** to check the update result.

Figure 2-9 Check update result

| <ol> <li>Device Info</li> </ol> |                                    |                                            |
|---------------------------------|------------------------------------|--------------------------------------------|
|                                 | Device Model                       | and a second second second                 |
| A Online User                   | SN                                 | (0.0) (0.0 (0.0 ())                        |
| 🛄 Legal Info                    | Audio Input                        | 1                                          |
|                                 | Audio Output                       | 1                                          |
|                                 | Alarm-in Port                      | 1                                          |
|                                 | Alarm-out Port                     | 1                                          |
|                                 | ONVIF Version                      | 22.06(V3.1.0.1349397)                      |
|                                 | System Version                     | V3.100.0000000.5.R, Build Date: 2023-05-09 |
|                                 | Web Version                        | V5.01.0.1431017                            |
|                                 | Algorithm Version                  | V3.5.6.0                                   |
|                                 | Security Baseline Version          | V2.3                                       |
|                                 | Copyright 2023, all rights reserve | ed.                                        |

### 2.4.3 Checking the Result of Update through DMSS

#### Procedure

- Step 1 Open DMSS app.
- Step 2 Select **Device Details**.
- <u>Step 3</u> Confirm that you have updated to the latest version.

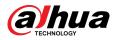

#### Figure 2-10 Device details

| < Device Details                                                                                                    | 5              | <  |
|----------------------------------------------------------------------------------------------------|----------------|----|
| Wide Dynamic Range<br>Enabled for high contrast scenes, to have<br>brightness and shaded areas balance simu<br>so the image is neither blown out nor too | Itaneously     |    |
| Auto Tracking<br>After the function is enabled, the camera on<br>on and track the targets.                                                               | can focus      |    |
| Floodlight Settings                                                                                                    |                | ×. |
| Volume                                                                                                    |                | >  |
| General Config                                                                                                    |                |    |
| Network Configuration                                                                                                    | Linksys01216   | >  |
| Time Zone<br>Configure device time zone and daylight s                                                                                                   | aving time.    | >  |
| Device Sharing<br>Share devices with other users.                                                                                                    |                | >  |
| Cloud Update                                                                                                    | Latest Version | >  |
| Others                                                                                                    |                |    |
| Storage Manager                                                                                                    |                | >  |
|                                                                                                    |                |    |
| Restart                                                                                                    |                |    |
| Delete                                                                                                    |                |    |

### ENABLING A SMARTER SOCIETY AND BETTER LIVING